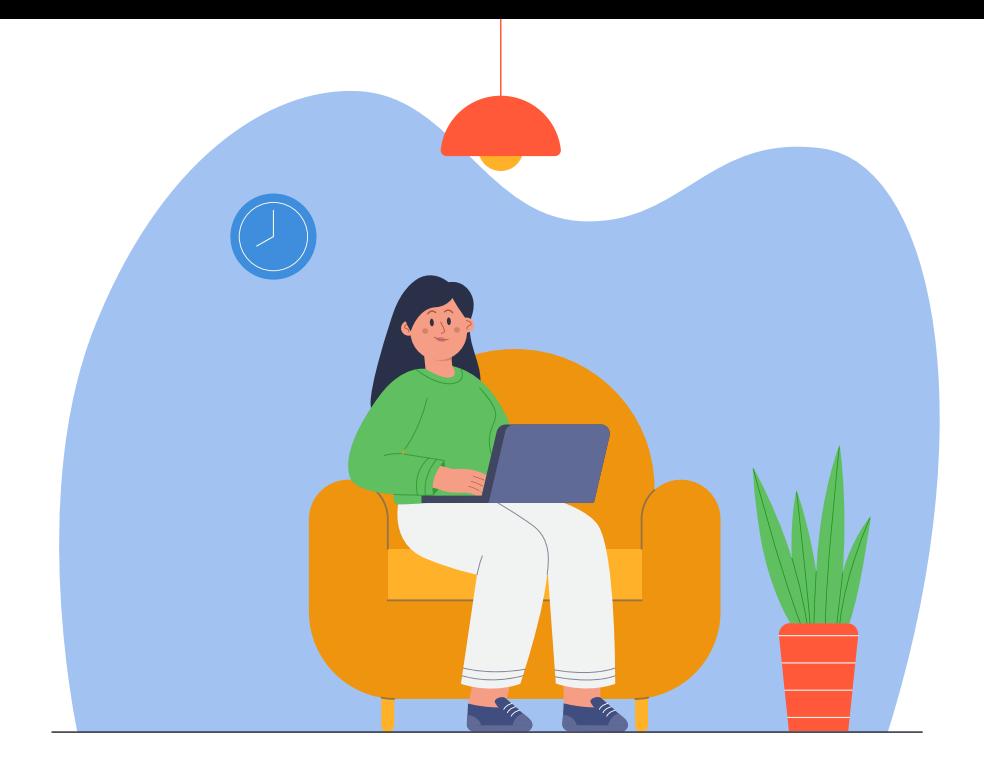

**Paso a paso**

Regístrate, liquida y paga tu impuesto Predial y/o de Vehículos en la Oficina Virtual

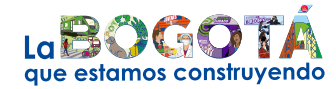

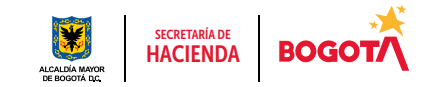

Conéctate: www.haciendabogota.gov.co · Tel. (601) 338 5000 · 8 0 D hacienda bogota

## *Acá te enseñamos cómo.* Regístrate, liquida y paga tu impuesto Predial y/o de Vehículos en la Oficina Virtual

Ingresa a

1

www.haciendabogota.gov.co.

*Si ya estás registrado, continúa en el paso 8.*

2

Haz clic en el botón "Oficina Virtual" (a.), opción "Registro en la nueva Oficina Virtual" (b.)

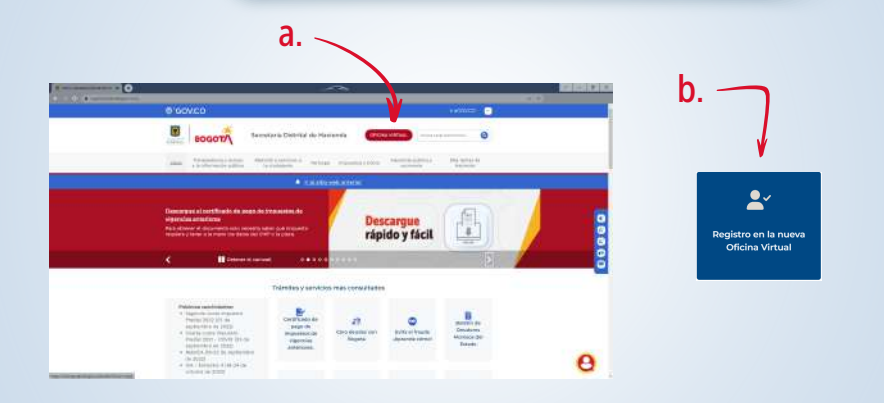

Luego, selecciona el tipo de documento, diligencia los datos y da clic en "Buscar".

Hola, vamos a crear tu ID de usuario de la SDH para tu Oficina Virtual. Úsalo para iniciar sesión y realizar operaciones tributarias de forma rápida y sencilla. Para habilitar tu cuenta por favor comienza ingresando los siguientes datos.

Tipo de Documento<sup>®</sup> SELECCIONAR

3

Número de Documento

**Buscar** Cancelar

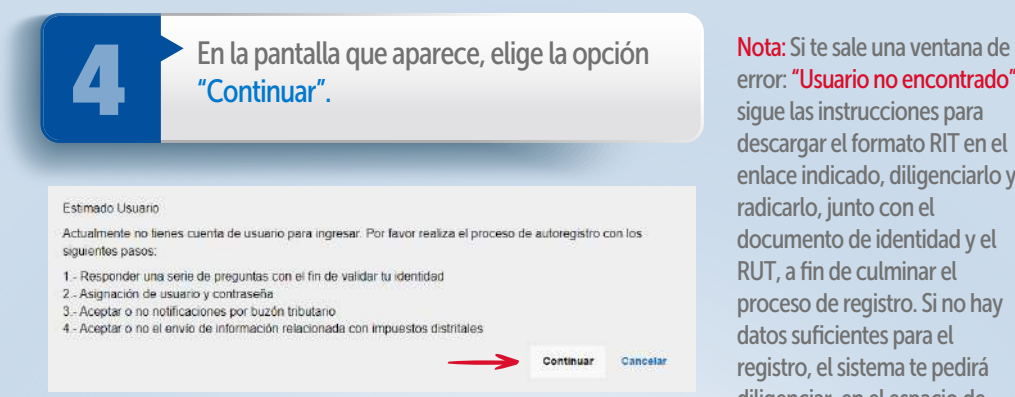

Responde las preguntas de validación que arroja el sistema y haz clic en el botón "Enviar".

error: "Usuario no encontrado", sigue las instrucciones para descargar el formato RIT en el enlace indicado, diligenciarlo y radicarlo, junto con el documento de identidad y el RUT, a fin de culminar el proceso de registro. Si no hay datos suficientes para el registro, el sistema te pedirá diligenciar, en el espacio de mensaje, los datos solicitados y adjuntar los documentos requeridos. Hecho esto, selecciona la opción "Enviar".

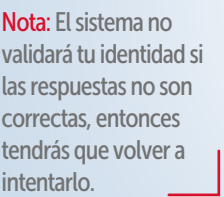

5

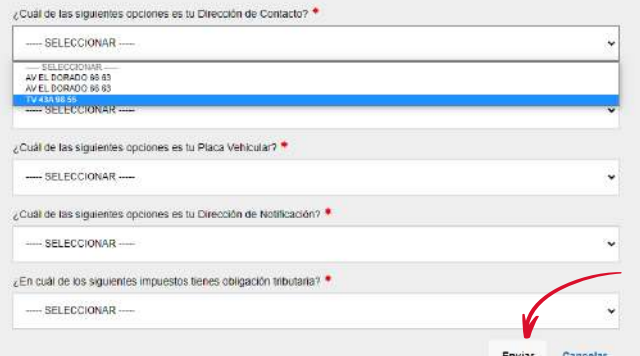

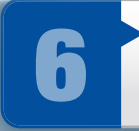

Registra tu usuario y contraseña. Si en el sistema ya tienes un correo electrónico registrado, este aparecerá automáticamente. Si deseas, puedes modificarlo.

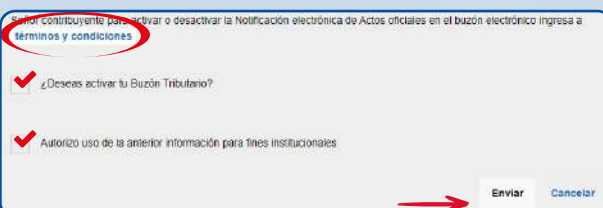

Nota: En la parte inferior de la pantalla, debes aceptar los términos y condiciones para que se active el buzón tributario y quede autorizado el uso de la información para fines institucionales. Finalmente, oprime el botón "Enviar".

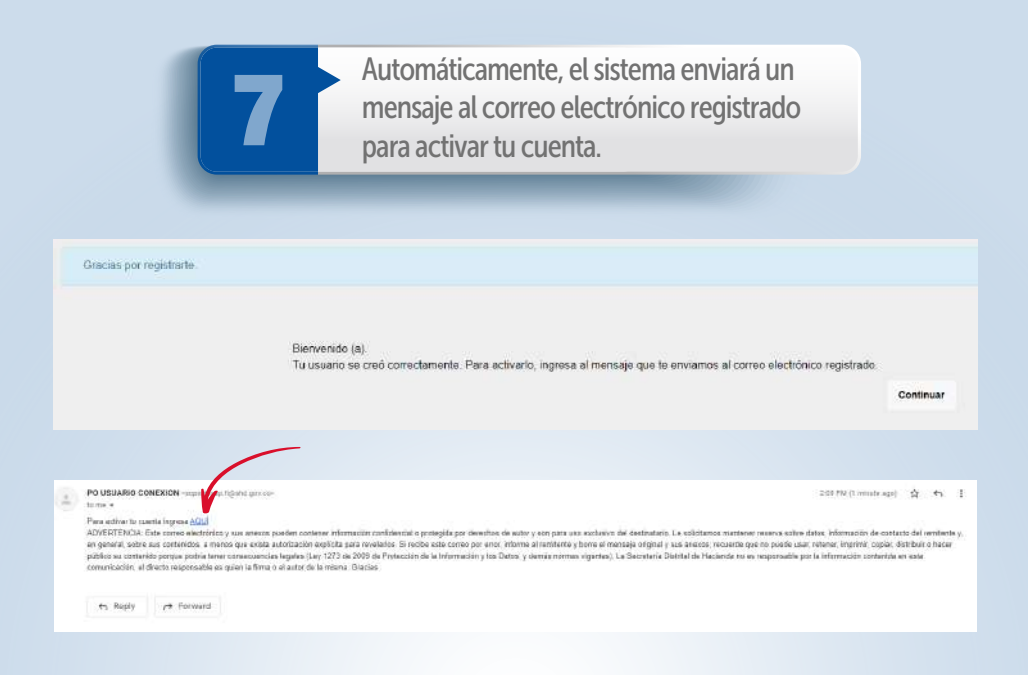

Nota: Una vez activada tu cuenta desde el correo electrónico, se abrirá una pantalla con el mensaje de confirmación.

Tu cuenta ha sido activada satisfactoriamente

Inicio

## Obtén el recibo de pago

Hecho el registro, ingresa a la Oficina<br>Virtual y en "Iniciar sesión" escribe tu<br>usuario y contraseña. Virtual y en "Iniciar sesión" escribe tu usuario y contraseña.

> Nota: Recuerda que ahora tu usuario es el correo electrónico que registraste.

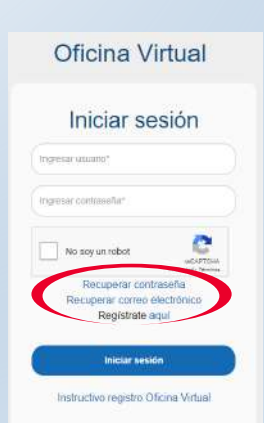

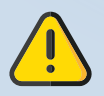

Si olvidaste el usuario y/o la contraseña, puedes recuperarlos por "Recuperar contraseña" o "Recuperar correo electrónico".

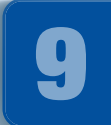

Luego haz clic en "Contribuyente", para realizar todas las transacciones y pagos.

10

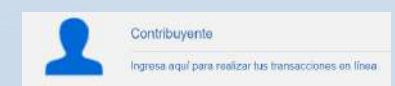

En la barra superior, selecciona la pestaña "Consultas" y luego "Obligaciones pendientes" para descargar el Recibo Oficial de Pago (ROP).

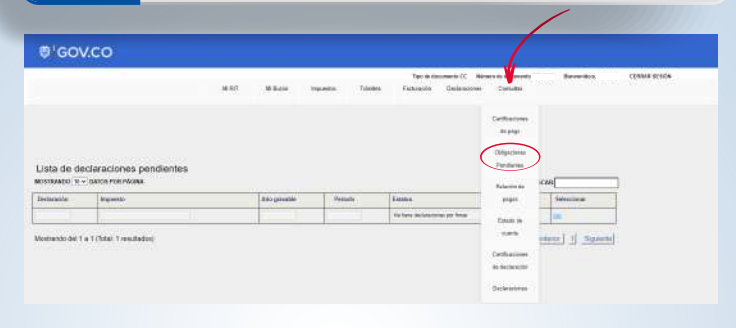

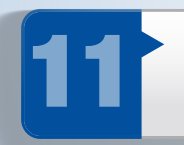

Elige el tipo de impuesto, haz clic en "Buscar" y descarga el ROP para pagar en bancos autorizados o en línea a través de la opción "Pagar".

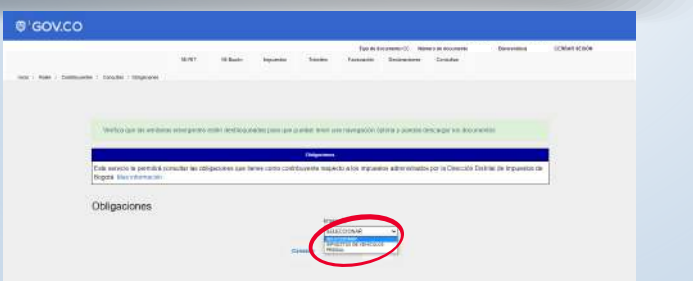

Si al ingresar por esta opción, no ves reflejado el Recibo Oficial de Pago (ROP), debes generar una declaración desde la misma Oficina Virtual.

Si el predio/vehículo tiene más de un propietario, cada uno debe hacer el mismo proceso a través de la opción "Consultas/Obligaciones pendientes" a fin de verificar si se visualiza el ROP y poderlo descargar, ya que no todos tienen activo este recibo.

Si ninguno de los propietarios lo visualiza, cualquiera de ellos debe generar una declaración por la opción "Impuesto/Predial/Generar declaración vigencia actual" para descargar el PDF o pagar en línea.

## Genera la declaración

Para generar la declaración, ingresa por la pestaña<br>"Impuestos", ubicada en la parte superior, y elige<br>"Predial" o "Impuesto de Vehículos". "Impuestos", ubicada en la parte superior, y elige "Predial" o "Impuesto de Vehículos".

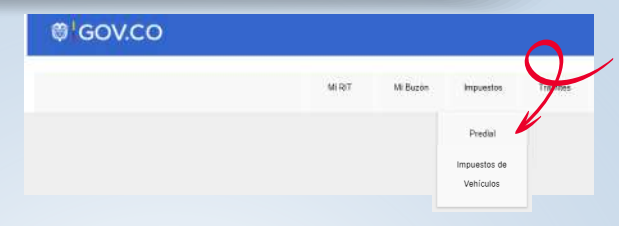

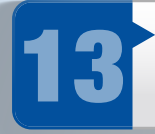

Desplázate hacia la parte inferior de la pantalla. Al final<br>hallarás la opción "Generar declaración/corrección<br>vigencia actual" para iniciar el proceso de liquidación. hallarás la opción "Generar declaración/corrección vigencia actual" para iniciar el proceso de liquidación.

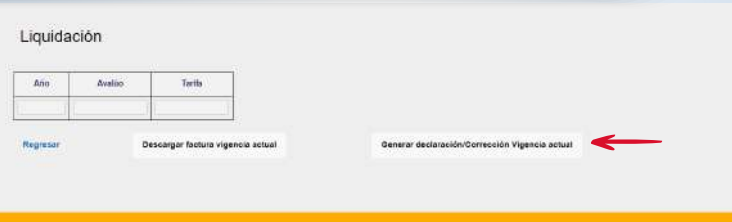

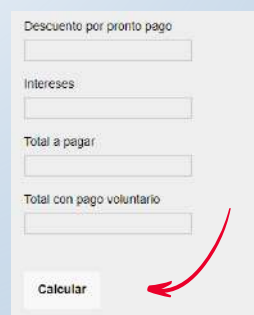

Nota: Debes tener en cuenta que esta declaración tributaria puede ser revisada por la Secretaría Distrital de Hacienda y podrá ser objeto de procesos de fiscalización, en los términos señalados en el artículo 36 del Acuerdo 780 de 2020.

Verifica la información que aparece registrada. Haz clic en "Calcular".

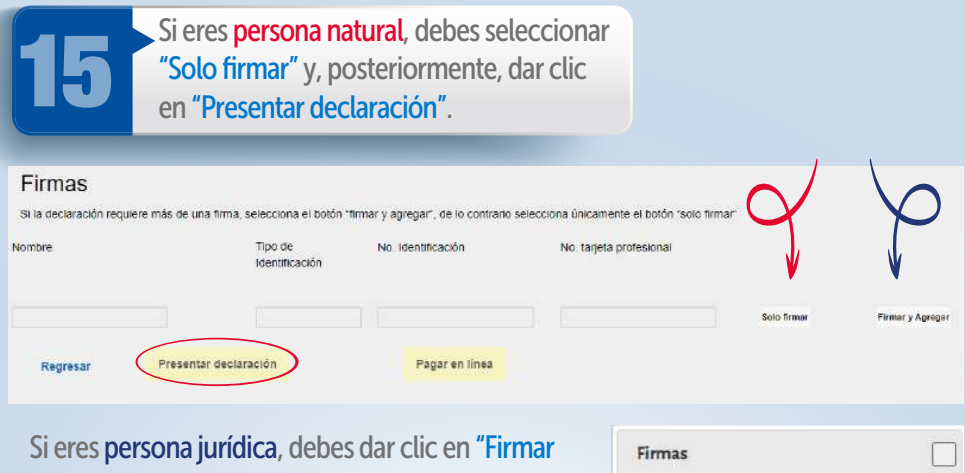

y agregar" y adicionar a las personas autorizadas para firmar la declaración, como el representante legal, el contador y el revisor fiscal cuando exista. El sistema te mostrará el siguiente mensaje:

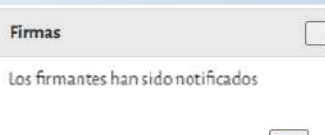

Ok

Nota: Cada uno de los autorizados debe registrarse en la Oficina Virtual, con su usuario y contraseña personal. Hecho lo anterior, al entrar a la Oficina Virtual aparecerá automáticamente el rol de agente autorizado, que se debe seleccionar para firmar la declaración.

Una vez hayan firmado la declaración todos los autorizados, el representante legal debe dar clic en "Presentar declaración". Al hacerlo, el sistema la emite en formato PDF.

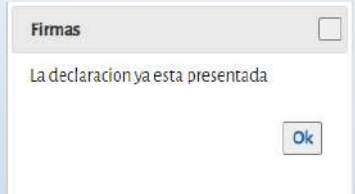

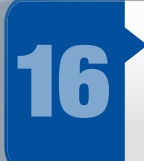

Presentada la declaración, en la parte inferior se activará la opción "Pagar en línea". Al elegirla, el sistema te solicitará información personal y sobre el tipo de tarjeta, banco y método de pago. Diligénciala y da clic en el botón "Continuar".

Pagar en línea

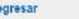

 $R$ 

Presentar declaración

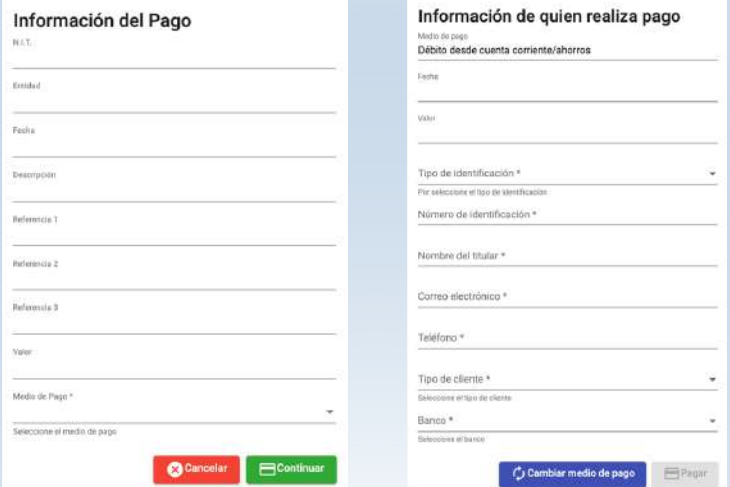

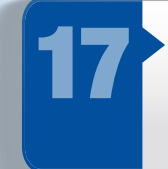

Finalmente, haz clic en el botón "Pagar"; de forma automática<br>iniciará el proceso de pago y aparecerá la pantalla "Resultado de transacción", donde se notifica que el pago se ha ejecutado de iniciará el proceso de pago y aparecerá la pantalla "Resultado de transacción", donde se notifica que el pago se ha ejecutado de forma correcta.

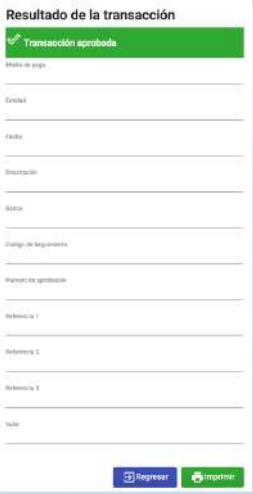

## ¡Y listo!

Conéctate: www.haciendabogota.gov.co Tel. (601) 338 5000 • **@ 1 D** hacienda bogota

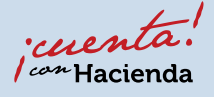

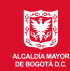

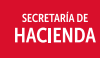

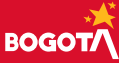